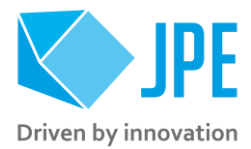

MAN02 – SOFTWARE USER MANUAL

# **CRYO & NANO POSITIONING PRODUCTS**

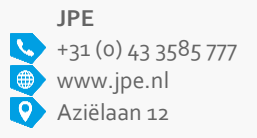

6199 AG Maastricht-Airport The Netherlands

Property of: JPE Last update: 2020-02-24 www.jpe.nl Author: JPE Revision: 01 Aziëlaan 12 Filename: CNP-Products\_MAN02\_R01\_Software-User-Manual.docx

Page 1/29

Doc status: Preliminary

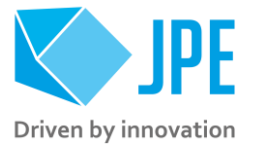

### **CONTENTS**

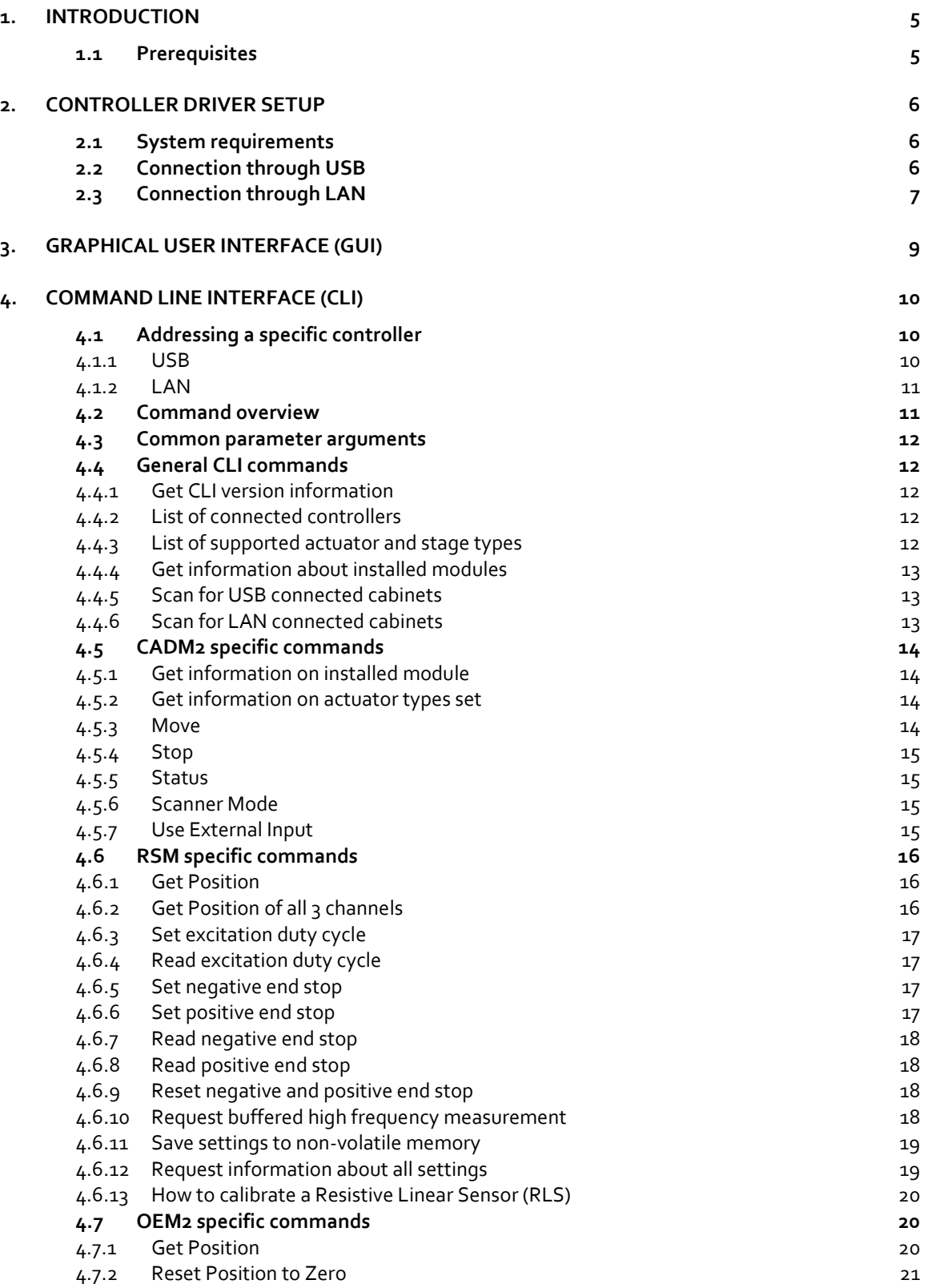

Page 2 / 29

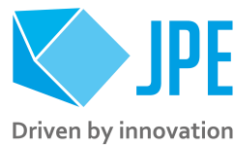

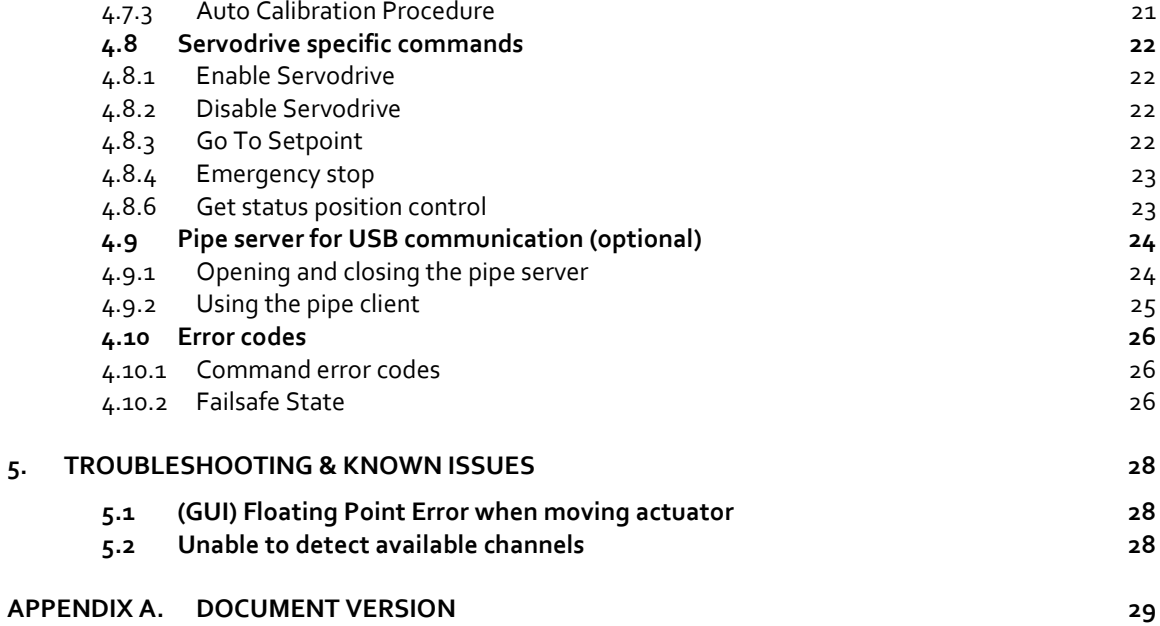

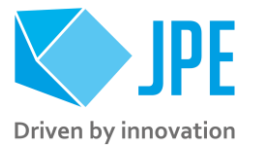

### **RELEVANT DOCUMENTATION**

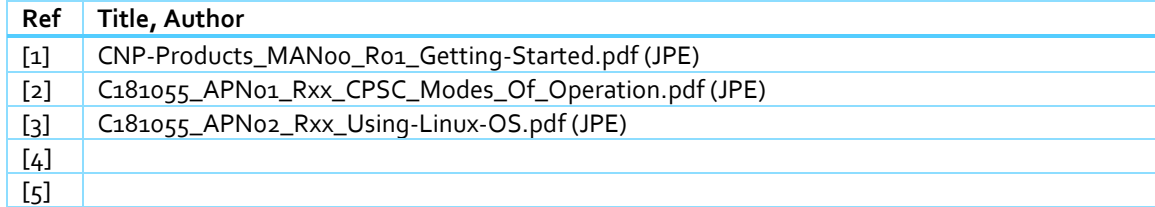

### **DOCUMENT HISTORY**

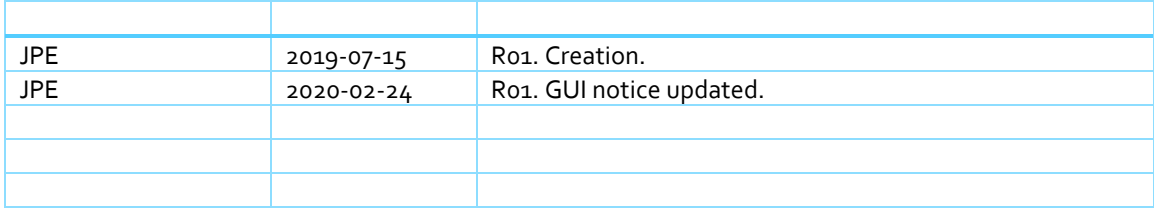

#### **DEFINITIONS**

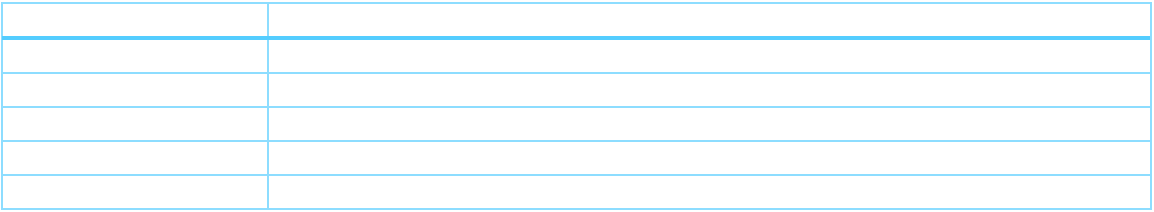

### **ABBREVIATIONS**

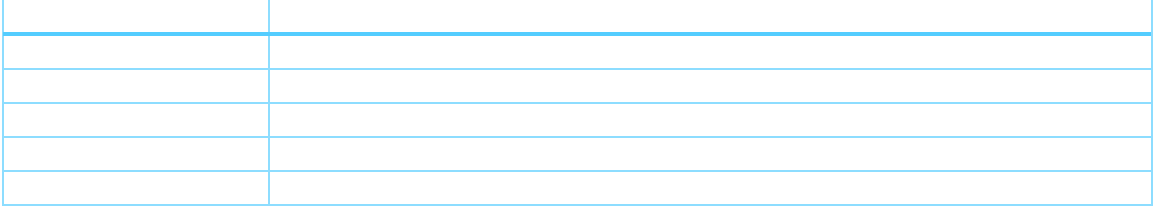

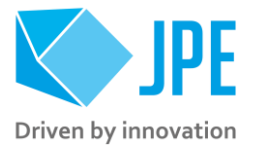

### <span id="page-4-0"></span>**1. INTRODUCTION**

Thank you for using JPE's Cryo & Nano Positioning products!

This manual describes the control and operation via software of *Cryo & Nano Positioning Systems* (from here on described as *systems*) using JPE's cryogenic compatible actuators (from here on described as *actuator*). These actuators can be operated by using a (modular) Controller System (from here on described as *controller*).

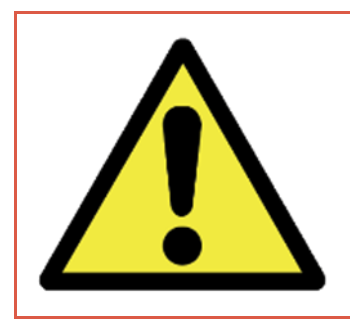

*Please read this document carefully prior to installation and (initial) operation of the controller, (stand-alone) actuators and systems. Failure to observe the safety regulations results in a risk of mortal electric shock and/or damage to the controller(s), actuator(s) and/or system(s)!*

*JPE shall not be liable for damage or injury resulting from misuse of the controller system(s), actuator(s) and/or device(s) or unauthorized alterations to either of those.*

**All products mentioned in this manual are intended for use in a laboratory and/or scientific research environment only** and may only be installed, maintained and used by higher educated, technical skilled personnel (from here on described as *operators*).

Please note that all content in this document is superseded by any new versions of this document. Visit the JPE website ([www.jpe.nl](http://www.jpe.nl/)) to obtain the most recent version<sup>1</sup>. All images in this document are for illustrative purposes only.

### <span id="page-4-1"></span>**1.1 Prerequisites**

*Before continuing with this user manual, please make sure to read and understand the contents of the (latest version of the) Cryo & Nano Positioning Products Getting Started Guide (MAN00) as well as the applicable Product User Manuals.*

1 This *User Manual* is intended for products ordered and delivered from **June 2019 onwards**. For products ordered and delivered prior to this date, please refer to the previous User Manual(s), see als[o Appendix A.](#page-28-0)

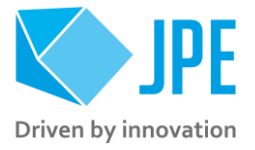

### <span id="page-5-0"></span>**2. CONTROLLER DRIVER SETUP**

### <span id="page-5-1"></span>**2.1 System requirements**

To be able to control actuators and systems via software, a PC system with (at least) Windows 7 (SP1) (32bit or 64bit) and one free USB2.0 port is required (for optimal performance it is best not use a hub device). Alternatively, the controller can be connected to a Local Area Network (LAN) using a standard CAT5e/CAT6 (or comparable) cable.

*Currently the software is only natively available for Windows OS. Integration in third-party (control) software (like Matlab® or LabView®) is supported by the Command Line Interface (see chapter [4\)](#page-9-0). Running the software in Linux is only possible when using the Windows-emulator "Wine"<sup>2</sup> .*

### <span id="page-5-2"></span>**2.2 Connection through USB**

- 1 Log on to Windows with an account with (full) *Administrator* privileges.
- 2 Download a copy of the latest *Controller Software* at **[http://www.jpe.nl/page/cryo-positioning](http://www.jpe.nl/page/cryo-positioning-systems-controller/)[systems-controller/](http://www.jpe.nl/page/cryo-positioning-systems-controller/)** (click on the drop down item *"Controller Software & User Manuals"*) and unpack the .zip file in a folder of your choice.
- 3 Place the controller on an appropriate surface (for example a sturdy workbench) and make sure that no actuators or systems are connected to the controller!
- 4 Make sure that the *Mains Power Switch* on the back of the controller is in the "0" (OFF) position.
- 5 Connect the supplied USB cable to the back of the cabinet (connector labelled "USB") and on the other end in to a free USB port.
- 6 Power on the cabinet, switch the Mains Power Switch to the "1" (ON) position.
- 7 Windows will automatically detect new hardware. Because the controller uses a standard Human Interface Device (HID), a suitable driver should be found. Most likely this will result in (one or more of) the following message(s):

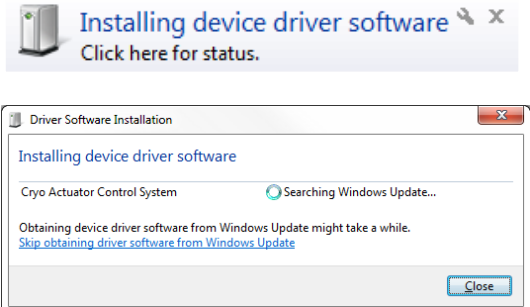

<sup>2</sup> Visit [www.jpe.nl](http://www.jpe.nl/) > Cryo & Nano Positioning > Cryo Positioning Systems Controller (CPSC)

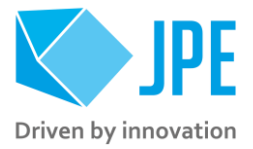

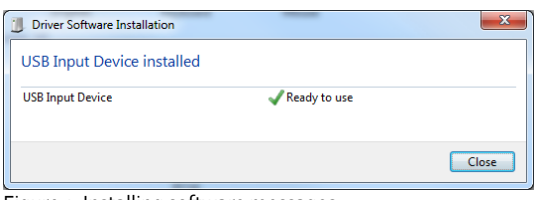

Figure 1: Installing software messages

*(Please note that the screenshots above may vary depending on the version of operating system that is being used)*

8 After successful installation, the *Device Properties* should look (similar) to this:

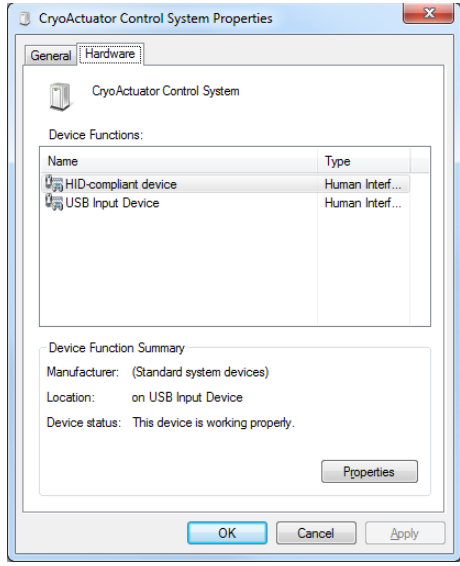

Figure 2: Driver properties

*(Go to* Start *>* Devices and Printers *> (right-click) on* (Unspecified) Cryo Actuator Control System *> select* Properties *> tab* Hardware*)*

<span id="page-6-0"></span>9 Driver installation finished.

### **2.3 Connection through LAN**

Alternatively, the controller can be connected to a *Local Area Network* (LAN) using a standard CAT5e or comparable cable. By default, the DHCP function is enabled, so that after connecting to a LAN, the controller can get an IP address automatically<sup>3</sup>.

- 1 Make sure that the *Mains Power Switch* on the back of the controller is in the "0" (OFF) position.
- 2 Connect a CAT5e/CAT6 (or comparable) cable to the back of the cabinet (connector labelled "LAN") and on the other end in to a free LAN port.
- 3 Power on the cabinet, switch the Mains Power Switch to the "1" (ON) position.

<sup>&</sup>lt;sup>3</sup> This requires a DHCP Server to be active on the Local Area Network.

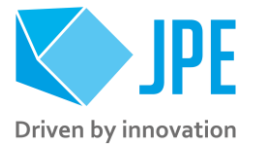

*Should the controller not be able to get an IP address via DHCP, it is possible to manual enter an IP address using the Graphical User Interface (GUI). In that case it is required to connect the controller to a PC via USB first, to be able to set the IP address in the controller. Read Chapte[r 3.4](#page-8-1) for further instructions.* 

*Note that it is only possible to use one connection type at a time, so either USB or LAN. If the controller is connected to both, USB has the highest priority (and will be selected over LAN).*

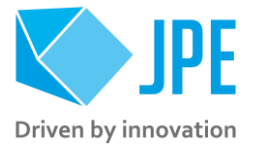

## <span id="page-8-1"></span><span id="page-8-0"></span>**3. GRAPHICAL USER INTERFACE (GUI)**

*Important note: A Graphical User Interface (GUI) for v6.x user software is not available. For the next major software upgrade (v7.x), an updated GUI will be released.*

*For basic movement functions only, it is still possible to use the v5.3 GUI with the v6.x firmware and limited to the use of CADM2 modules. Do note that any other functions (for example related to the OEM2, RSM or diagnostics) will not work properly. The GUI executable is included in the download .zip file, but please refer to the v5.3 Software User Manual for information.*

<sup>4</sup> CADM2, RSM and OEM2 modules are supported by the GUI.

<sup>5</sup> See CNP-Products MAN01-09 (CPSC).

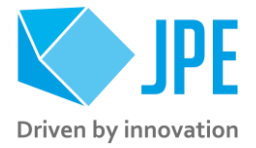

### <span id="page-9-0"></span>**4. COMMAND LINE INTERFACE (CLI)**

*Before continuing, make sure to follow the proper setup and installation as described in the Getting Started Guide.* 

*Please note that the controller can be used in different Modes of Operation: Basedrive, Servodrive or Flexdrive. With the Command Line Interface (CLI) it is possible to set the controller in Servodrive or Flexdrive operation enabling the most dynamic operation modes available. Specific commands or parameters combinations for the CLI will define the mode of operation the controller is in<sup>8</sup> .*

The CLI enables easy integration with other control software (for example LabView® or MATLAB®) to be able to program movement sequences, to enable Servodrive or to set the CADM2 module in *analog input mode* (Flexdrive) for example.

*Note that the CLI cannot run at the same time as the GUI (or vice versa); only one can have control over the controller (the controller is always slave to the GUI or CLI).* 

*Upon power on of the cabinet please wait for about 10 seconds for the controller to boot, before using the CLI.*

The command line interface is a single file **(CAcli.exe)** that is called from the (Windows) command prompt and needs various arguments to work:

cacli COMMAND [parameters] {enter}

The screenshot below shows a few examples:

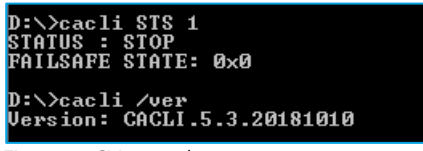

Figure 12: CLI examples

### <span id="page-9-1"></span>**4.1 Addressing a specific controller**

#### <span id="page-9-2"></span>**4.1.1 USB**

If more than one controller is connected to the same PC via USB, the user has to define the target device for communication. Targets are defined by the controller ID# (see paragrap[h 3.1\)](#page-8-1). The first argument preceded with @, will define the target device. This argument needs to precede any other command arguments. For example:

cacli @1038E201807-05 COMMAND [parameters] {enter}

Page 10 / 29

<sup>&</sup>lt;sup>8</sup> See the document CPSC\_Modes\_Of\_Operation.pdf (APN01)

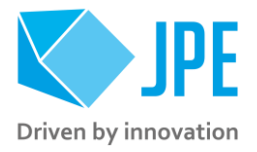

Note that if only one controller is connected through USB, there is no need to define the target device (as it is selected by default).

#### <span id="page-10-0"></span>**4.1.2 LAN**

If one (or more) controller(s) is (are) connected via LAN, the user has to define the target device for communication. Targets are defined by the IP Address (see paragraph [3.1\)](#page-8-1). The first argument preceded with  $e$ , will define the target device. This argument needs to precede any other command arguments. For example:

cacli @192.168.15.80 COMMAND [parameters] {enter}

### <span id="page-10-1"></span>**4.2 Command overview**

A quick overview of all available commands (COMMAND) for all available modules and modes of operation.

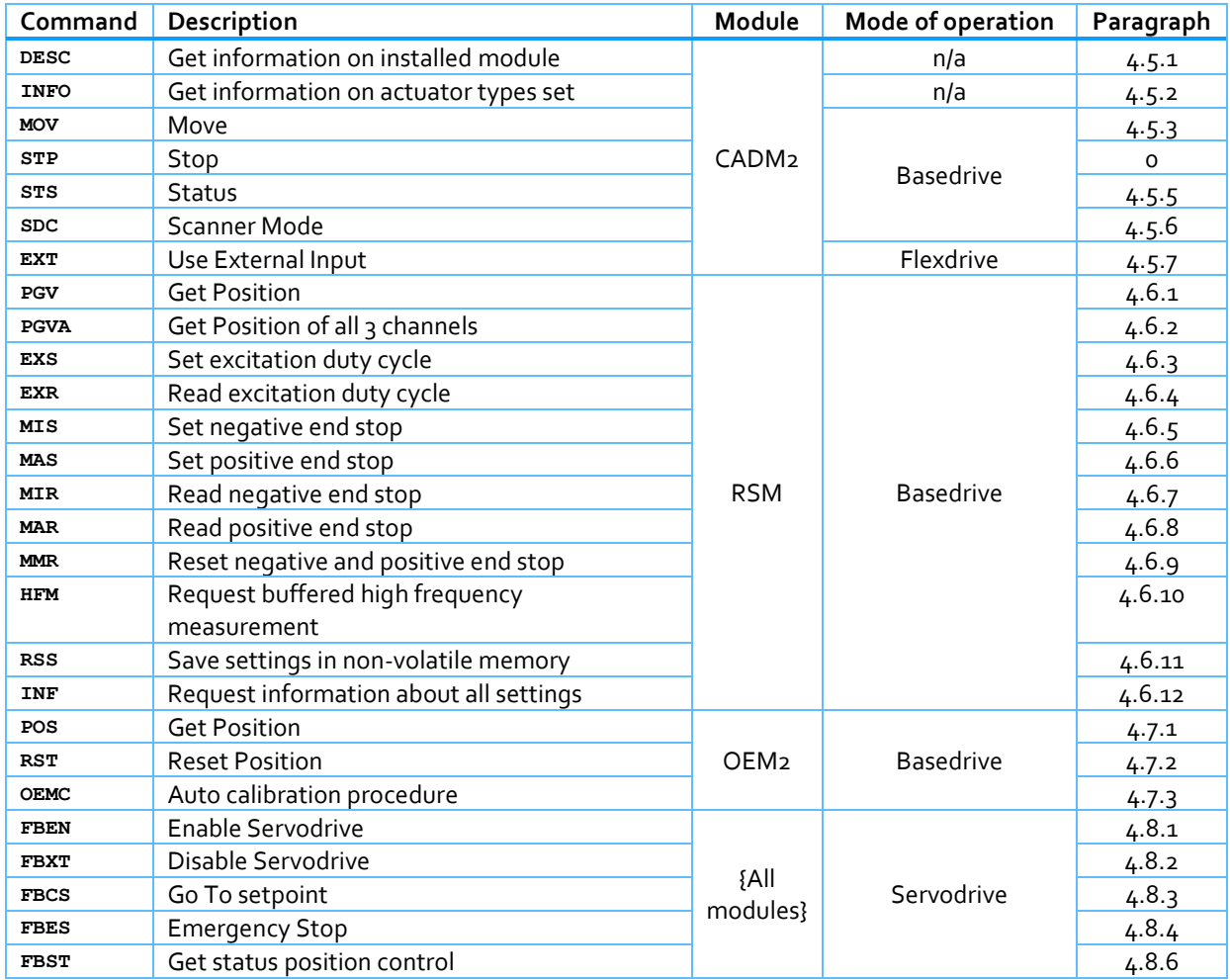

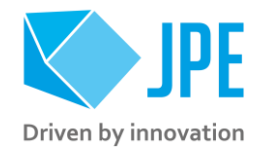

### <span id="page-11-0"></span>**4.3 Common parameter arguments**

The command line interface accepts [parameters] in a particular order. Depending on the first command [COMMAND] one of multiple other parameters are required.

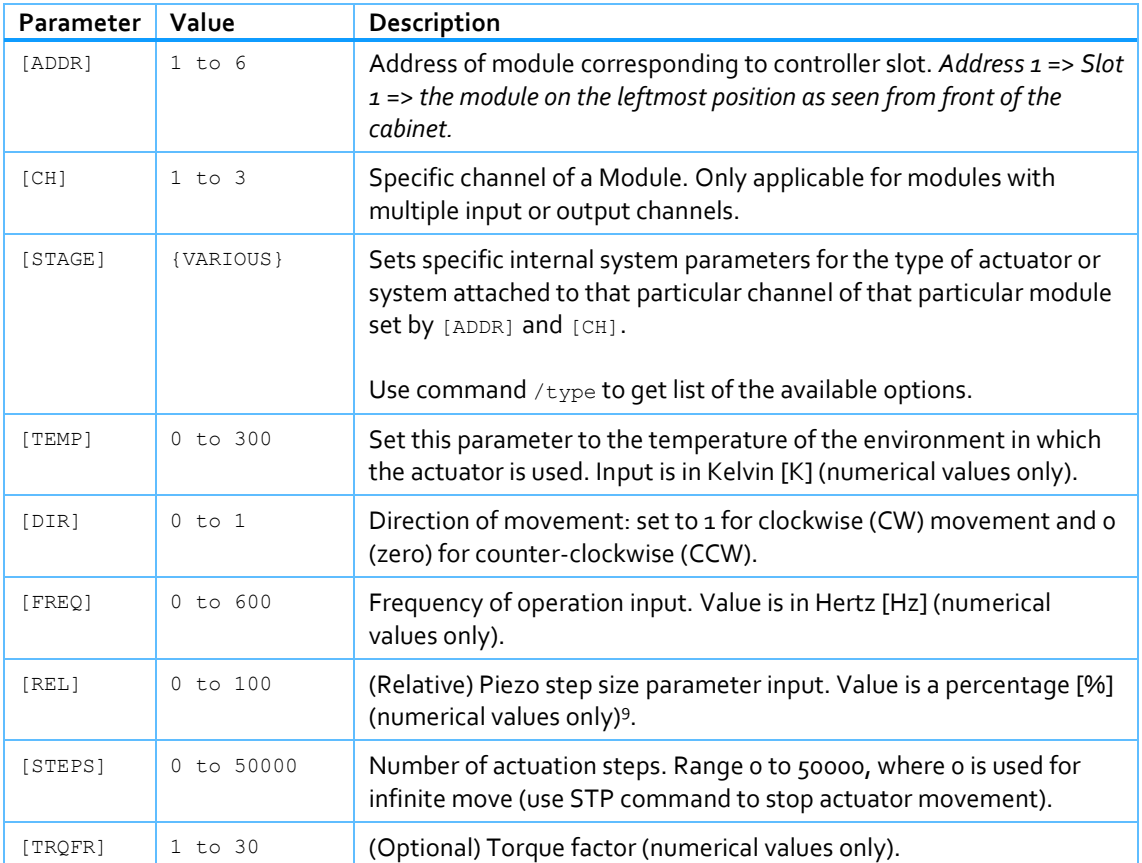

### <span id="page-11-1"></span>**4.4 General CLI commands**

#### <span id="page-11-2"></span>**4.4.1 Get CLI version information**

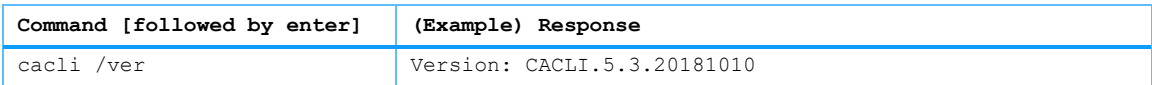

#### <span id="page-11-3"></span>**4.4.2 List of connected controllers**

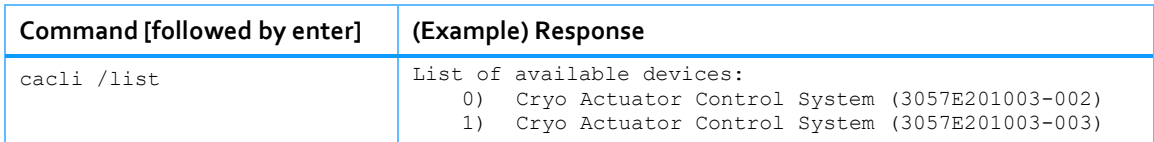

#### <span id="page-11-4"></span>**4.4.3 List of supported actuator and stage types**

For use with the [STAGE] parameter.

<sup>9</sup> *See product brochures for typical step size values for each actuator or system. Typically leave this at 100[%] unless small(er) steps are required.*

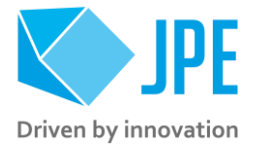

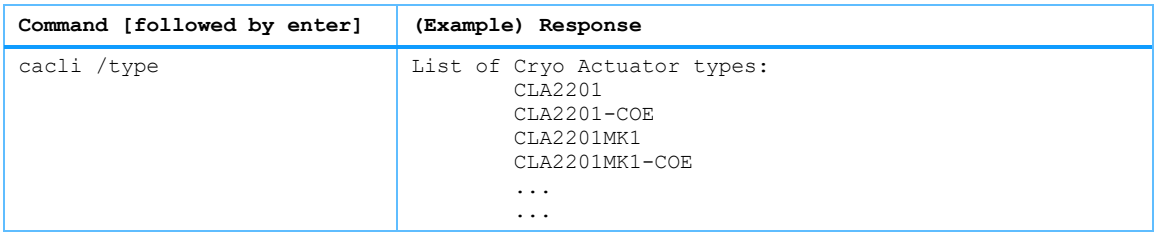

#### <span id="page-12-0"></span>**4.4.4 Get information about installed modules**

Command to list the automatically detected modules in the controller.

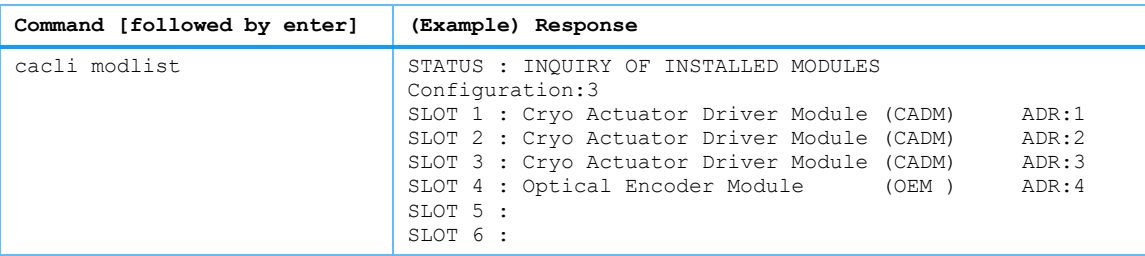

#### <span id="page-12-1"></span>**4.4.5 Scan for USB connected cabinets**

If multiple controllers are connected to a PC using USB, use this command to retrieve a list of connected devices.

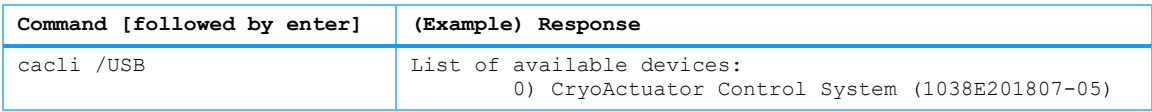

#### <span id="page-12-2"></span>**4.4.6 Scan for LAN connected cabinets**

If one or more controllers are connected to a Local Area Network (LAN), use this command to retrieve a list of connected devices with their respective IP-addresses.

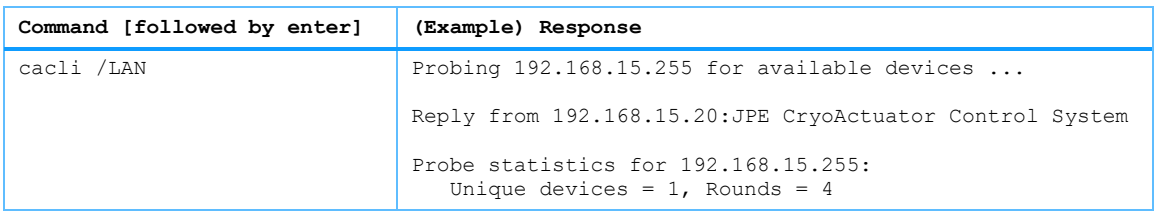

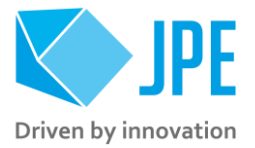

### <span id="page-13-0"></span>**4.5 CADM2 specific commands**

#### <span id="page-13-1"></span>**4.5.1 Get information on installed module**

Requests the module description and available output channels

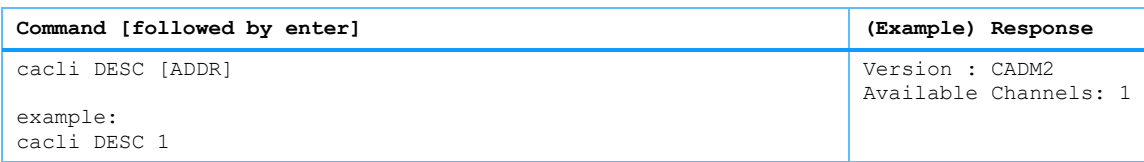

#### <span id="page-13-2"></span>**4.5.2 Get information on actuator types set**

Request information about a user defined *Tags* (name) or set *Stages.*

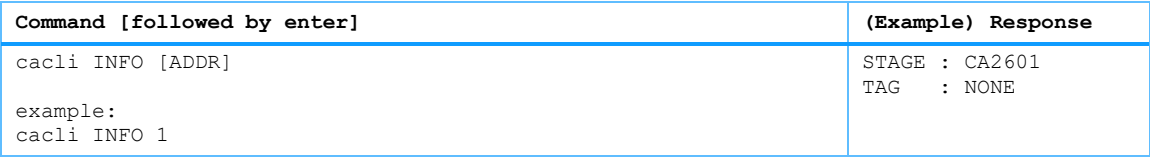

#### <span id="page-13-3"></span>**4.5.3 Move**

*Note: command specific for Basedrive mode of operation.*

The move command starts moving an actuator with specified parameters. If an RSM or OEM2 is installed, the actuator position will be tracked automatically.

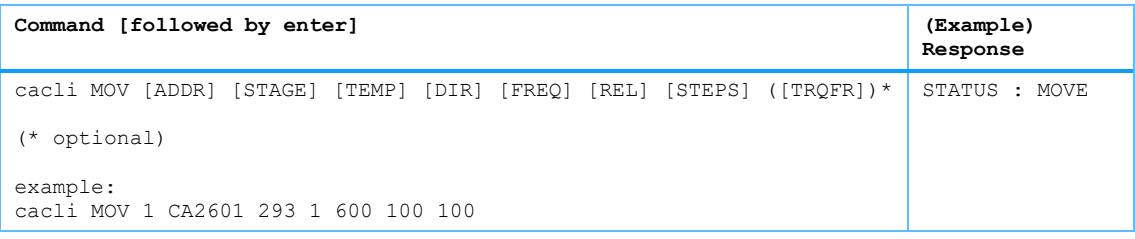

#### *Please note the following:*

- Avoid physically touching unconnected outputs when the controller is turned ON.
- *Do not select and drive unconnected outputs.*
- *Power down the controller before disconnecting any actuator(s) or system(s).*
- <span id="page-13-4"></span>OEM2 Encoder values will be reset after a power cycle (the Cryo Optical Encoder is a relative *incremental encoder, current positions will not be stored).*

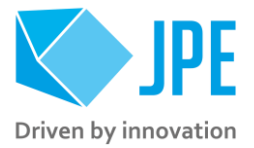

#### <span id="page-14-0"></span>**4.5.4 Stop**

*Note: command specific for Basedrive mode of operation.*

Stops movement of an actuator.

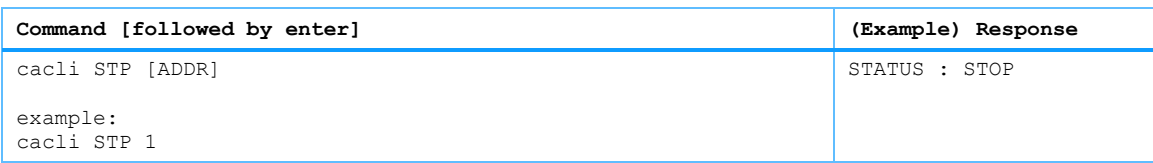

#### <span id="page-14-1"></span>**4.5.5 Status**

*Note: command specific for Basedrive mode of operation.*

Requests the drive status: MOVING Or STOP. In addition the FAILSAFE STATE (see paragrap[h 4.10\)](#page-25-0) is being shown. If any error occurred (red status LED on module front panel has been lit), the cause of the error may be requested via this command.

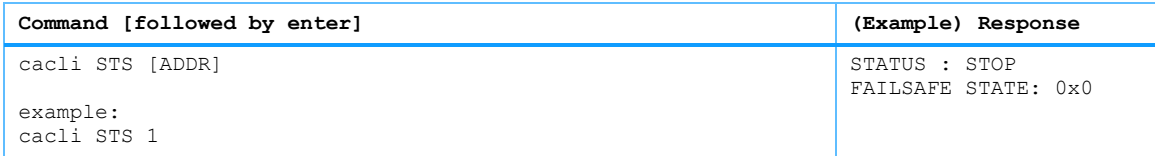

#### <span id="page-14-2"></span>**4.5.6 Scanner Mode**

The CADM2 can be used in a "scanner mode". In this mode the module will output a DC voltage level (to be used with a scanner piezo for example) instead of the default drive signal. [VALUE] can be set to a numerical value in between 0 and 1023 (10-bit value) where zero represents ~0[V] output (-30[V] in respect to REF) and the maximum value represents ~150[V] output (+120[V] in respect to REF). Use the STP (Stop) command to cancel this function.a

*Note that when active, the Output Active status LED on the CADM2 module will blink.*

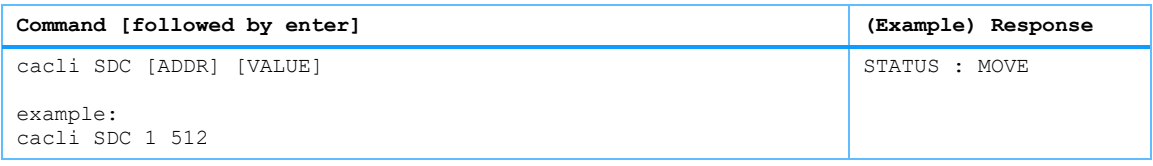

#### <span id="page-14-3"></span>**4.5.7 Use External Input**

*Note: command specific for Flexdrive mode of operation.*

To use the CADM2 in Flexdrive mode, it is required to set the module in analog input mode prior to using Flexdrive. The EXT command basically works similar to the MOV command, however there are a few differences:

- The [FREQ] argument now defines the step frequency at maximum (absolute) input signal. By default set this to 600 [Hz].
- With the [DIR] argument it is possible to reverse the input direction of movement relation. By default this parameter is set to 1 so that a positive input voltage results in a CW movement.

Page 15 / 29

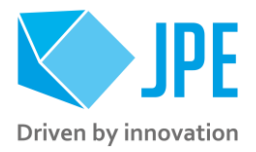

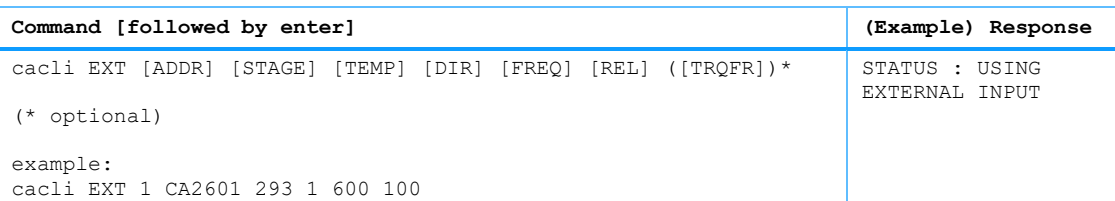

*Please note that the relative step size needs to be set within the EXT command! If a different step size is required in Flexdrive mode, this command needs to be executed again with a different [REL] value! The analog input only directs Frequency and Direction (CW/CCW) of movement.*

*Note that the CADM2 module will perform an 'automatic zero calibration' upon power on to make sure the connected actuator will not move at an input voltage of o (zero) [V]. However, this means that it is required to hold the input at 0 (zero) [V] during power on of the module (do not let the input float).*

*Also be aware of:*

- Avoid physically *touching unconnected outputs when the controller is turned ON*.
- *Do not select and drive unconnected outputs.*
- *Power down the controller before disconnecting any actuator(s) or system(s).*
- OEM2 Encoder values will be reset after a power cycle (the Cryo Optical Encoder is a relative *incremental encoder, current positions will not be stored).*

#### <span id="page-15-0"></span>**4.6 RSM specific commands**

#### <span id="page-15-1"></span>**4.6.1 Get Position**

*Note: command specific for Basedrive mode of operation.*

Request the position of a Resistive Linear Sensor (RLS) connected to a specific channel [CH] of the RSM module. Position value is in [m].

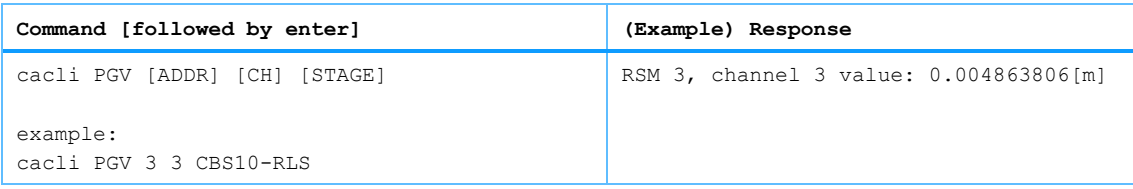

#### <span id="page-15-2"></span>**4.6.2 Get Position of all 3 channels**

*Note: command specific for Basedrive mode of operation.*

Request the position of all three channels of the RSM simultaneously. Position value is in [m].

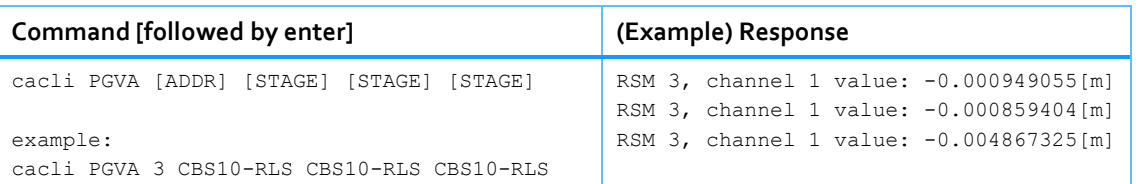

Page 16 / 29

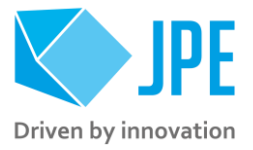

#### <span id="page-16-0"></span>**4.6.3 Set excitation duty cycle**

*Note: command specific for Basedrive mode of operation.*

Set the duty cycle of the sensor excitation signal of the RSM. Value is in [%] and can be set to 0 (zero) or from 10 to 100. The duty cycle is set for all channels of an RSM module (it is not possible to set the duty cycle for an individual channel).

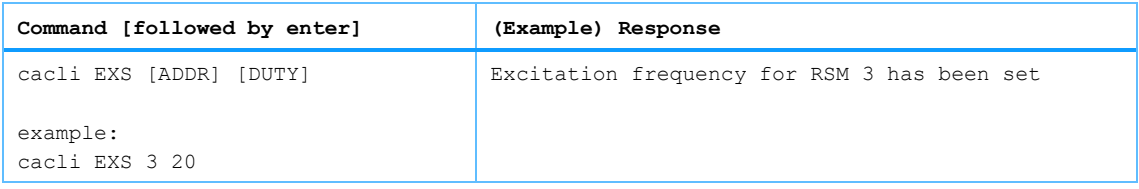

#### <span id="page-16-1"></span>**4.6.4 Read excitation duty cycle**

*Note: command specific for Basedrive mode of operation.*

Read the duty cycle of the sensor excitation signal of the RSM. Value is in [%]. The duty cycle is set equally for all channels of an RSM module.

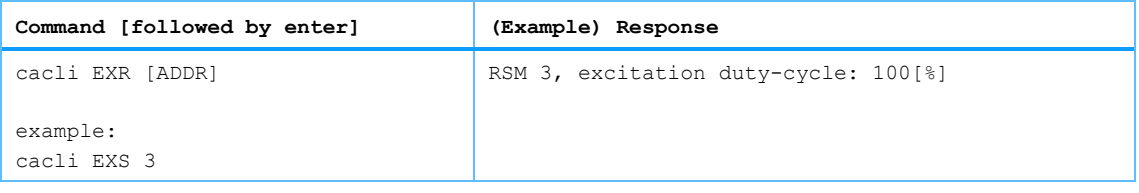

#### <span id="page-16-2"></span>**4.6.5 Set negative end stop**

*Note: command specific for Basedrive mode of operation. To be used as part of the RLS Calibration process (see paragrap[h 4.6.13\)](#page-19-0).*

Set the current position of a Resistive Linear Sensor (RLS) connected to channel [CH] of the RSM to be the negative end-stop. Please follow the RLS Calibration process on how and when to use this command correctly.

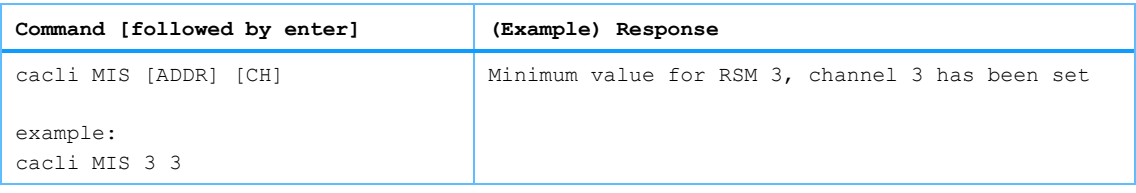

#### <span id="page-16-3"></span>**4.6.6 Set positive end stop**

*Note: command specific for Basedrive mode of operation. To be used as part of the RLS Calibration process (see paragrap[h 4.6.13\)](#page-19-0).*

Set the current position of a Resistive Linear Sensor (RLS) connected to channel [CH] of the RSM to be the positive end-stop. Please follow the RLS Calibration process on how and when to use this command correctly.

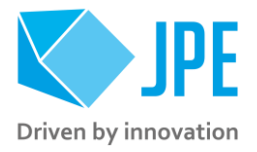

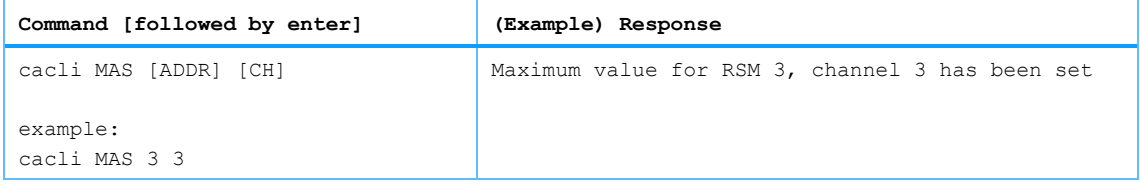

#### <span id="page-17-0"></span>**4.6.7 Read negative end stop**

*Note: command specific for Basedrive mode of operation.*

Read the current value of the negative end-stop parameter set for a specific channel [CH] of an RSM.

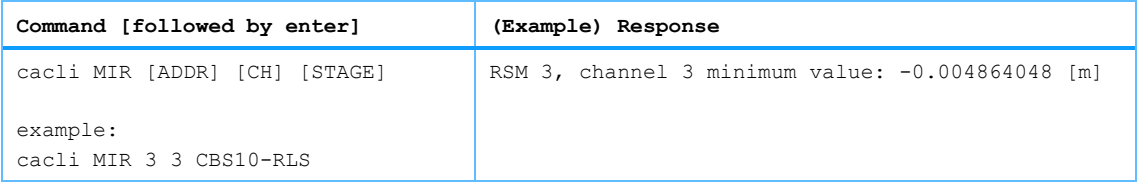

#### <span id="page-17-1"></span>**4.6.8 Read positive end stop**

*Note: command specific for Basedrive mode of operation.*

Read the current value of the positive end-stop parameter set for a specific channel [CH] of an RSM.

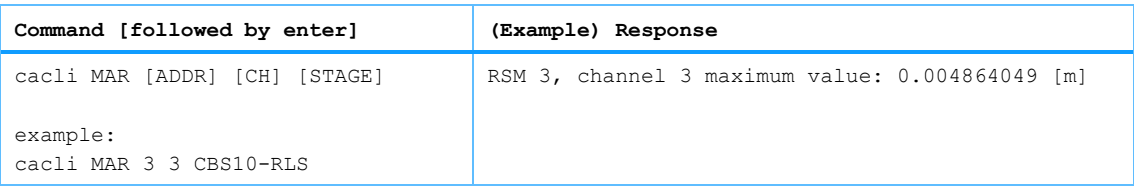

#### <span id="page-17-2"></span>**4.6.9 Reset negative and positive end stop**

*Note: command specific for Basedrive mode of operation.*

Reset the current values of the negative and positive end-stop parameters set for a specific channel [CH] of an RSM. Note that both parameters will be reset to the values stored in the non-volatile memory of the controller (see paragrap[h 4.6.11\)](#page-18-0).

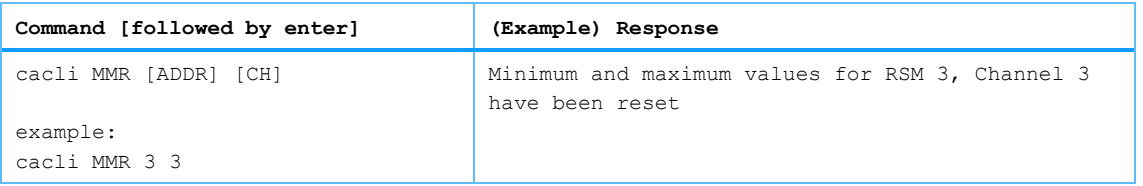

#### <span id="page-17-3"></span>**4.6.10 Request buffered high frequency measurement**

*Note: command specific for Basedrive mode of operation.* 

*To be used when there are issues with the Resistive Linear Sensor (-RLS option) or RSM module. Please consult JPE first before using this function!*

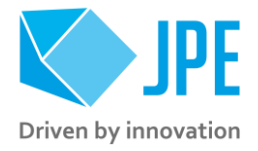

Read a (buffered) set of sensor values of a Resistive Linear Sensor (RLS) connected to channel [CH] of the RSM. Data will be logged for o.5[sec] with a sample frequency of ~5[kHz].

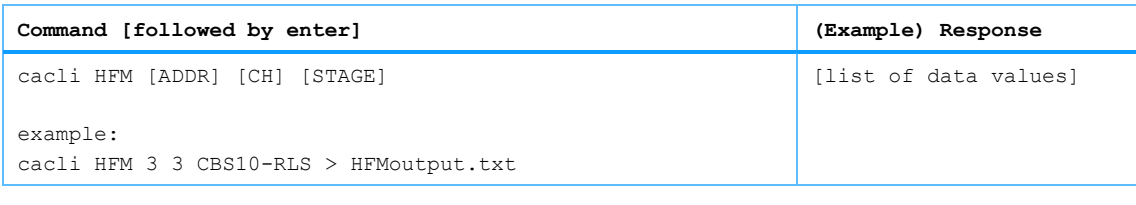

*Note that by adding the greater-than character (>) after the parameter commands, the results will be written to a text file (with a name of choice).*

#### <span id="page-18-0"></span>**4.6.11 Save settings to non-volatile memory**

*Note: command specific for Basedrive mode of operation.* 

Store the current values of the following parameters of the RSM to the non-volatile memory of the controller: *excitation duty cycle* (EXS), *negative end stop* (MIS) and *positive end-stop* (MAS).

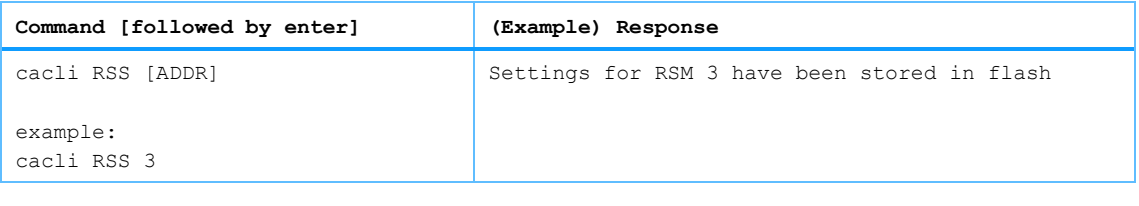

*Note that when resetting the negative and positive end stop values (see paragraph [4.6.9\)](#page-17-2), these settings will be (re-)loaded. Also note that any previously stored values will be overwritten.*

*Factory default settings are:*

- *EXS: 100%*
- *MIS and MAS: factory calibrated values for the ordered actuator or system.*

#### <span id="page-18-1"></span>**4.6.12 Request information about all settings**

*Note: command specific for Basedrive mode of operation.* 

Read the current values of the following parameters of the RSM: excitation duty cycle (in [%]), negative and positive end stops of each channel (in [m]).

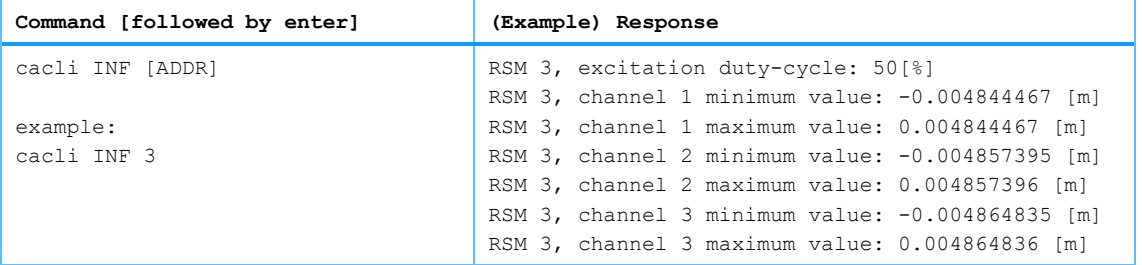

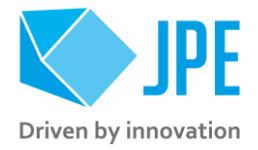

#### <span id="page-19-0"></span>**4.6.13 How to calibrate a Resistive Linear Sensor (RLS)**

*Follow the instructions below to (re-)calibrate a Resistive Linear Sensor (RLS) connected to one of the sensor inputs of an RSM using the commands listed in previous paragraphs.*

- 1 Make sure the actuator is not moving. Run the MIR and MAR command to get the current values stored in the controller for the negative and positive end stop respectively. Write these values down in case it is required to restore these values.
- 2 Move the connected actuator to the negative end stop position. This can be done manually *(with great care and only if physically possible)* or by using the MOV command (see paragrap[h 4.5.3\)](#page-13-3). When using the MOV command, get up to date position values with the PGV (see paragrap[h 4.6.1\)](#page-15-1) or PGVA command (see paragraph  $4.6.2$ ) to determine when the negative end stop position has been reached.
- 3 Make sure the actuator is not moving. Use the MIS command (see paragrap[h 4.6.5\)](#page-16-2) to set the current position value to be the negative end stop.
- 4 Move the connected actuator to the positive end stop position. This can be done manually *(with great care and only if physically possible)* or by using the MOV command (see paragrap[h 4.5.3\)](#page-13-3). When using the MOV command, get up to date position values with the PGV (see paragrap[h 4.6.1\)](#page-15-1) or PGVA command (see paragraph [4.6.2\)](#page-15-2) to determine when the positive end stop position has been reached.
- 5 Make sure the actuator is not moving. Use the MAS command (see paragrap[h 4.6.6\)](#page-16-3) to set the current position value to be the positive end stop.
- 6 Save the calibration values to the non-volatile memory using the RSS command so they will be stored even if the controller has been powered down.
- 7 Repeat steps #1 to #6 for any other sensors connected to the RSM.
- 8 (Re-)Calibration is now completed.

### <span id="page-19-1"></span>**4.7 OEM2 specific commands**

#### <span id="page-19-2"></span>**4.7.1 Get Position**

*Note: command specific for Basedrive mode of operation.*

Request the position of an encoder connected to channel [CH] of an OEM2. Position value is in [Encoder  $Ticks^{10}$ ].

| Command [followed by enter] | (Example) Response |
|-----------------------------|--------------------|
| cacli POS [ADDR] [CH]       | POS:2              |
| example:                    |                    |

<sup>&</sup>lt;sup>10</sup> The OEM2 encoder position readout is displayed in Encoder Ticks (pulses). Position resolution depends on type of encoder grid (PPR, Pulses Per Revolution - see brochures of each individual product).

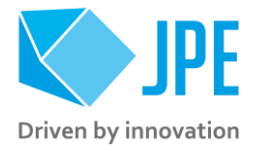

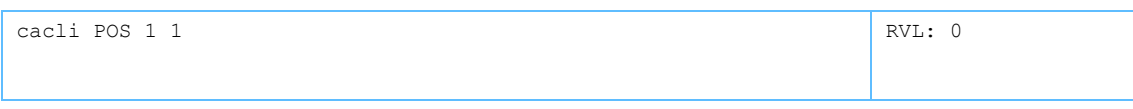

*Encoder values will be reset after a power cycle (the Cryo Optical Encoder is a relative incremental encoder, current positions will not be stored).*

#### <span id="page-20-0"></span>**4.7.2 Reset Position to Zero**

*Note: command specific for Basedrive mode of operation.*

To reset the position to zero for a specific encoder connected to channel [CH] of an OEM2.

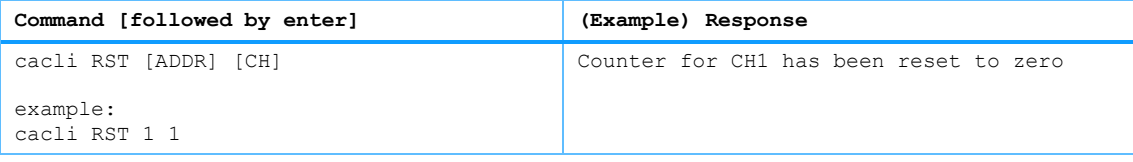

#### <span id="page-20-1"></span>**4.7.3 Auto Calibration Procedure**

*To be used when there are issues with the Cryo Optical Encoder (-COE option), OEM2 module or if the Cryo Optical Encoder requires re-calibration. Please consult JPE first before using this function!*

To start a calibration procedure for a specific encoder connected to channel [CH] of an OEM2.

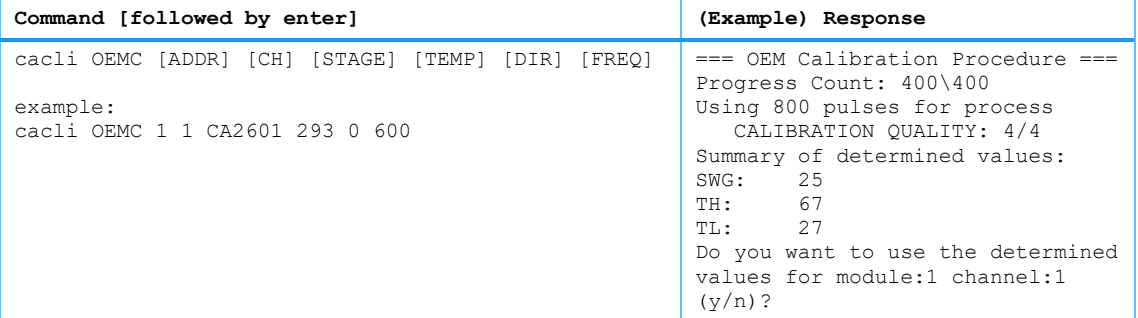

The result of the calibration procedure are new detector settings: *gain* (SWG) and two-level *threshold* values (TH and TL). The user will be asked to store or cancel the calibration once new values have been determined.

*Note: the calibration can be stopped prematurely by pressing the Enter-key; the calibration procedure then uses data gathered up to that point (might be required when calibrating a CLD-COE for example).*

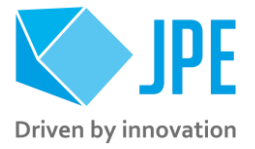

### <span id="page-21-0"></span>**4.8 Servodrive specific commands**

*Once in Servodrive mode do not mix with other non-Servodrive commands (for example do not use the MOV command while in Servodrive mode). In general, Servodrive commands are 4-characters long starting with the letters FB.*

#### <span id="page-21-1"></span>**4.8.1 Enable Servodrive**

Enable the internal position feedback control and start operating in servo mode with the connected [STAGE].

- RLS/RSM: [CLEARANCE] defines the distance the [STAGE] must keep in respect to the end stop (set with MIS and MAS). Value in [m].
- COE/OEM2: set [CLEARANCE] to 0 (zero).

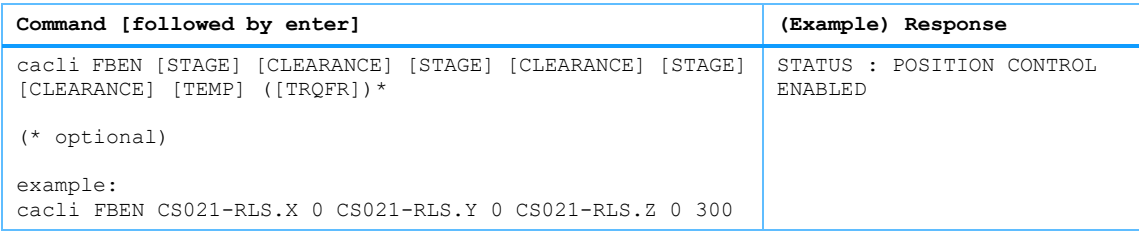

*Note that Servodrive control will not be updating the setpoints once control has been disabled (see paragrap[h 4.8.2\)](#page-21-2). This means that if the sensor position value changes, FBEN will move the actuators back to its last known (setpoint) position when re-enabling Servodrive! (Initially this will be setpoint SPx=0).*

#### <span id="page-21-2"></span>**4.8.2 Disable Servodrive**

Disable the internal position feedback control.

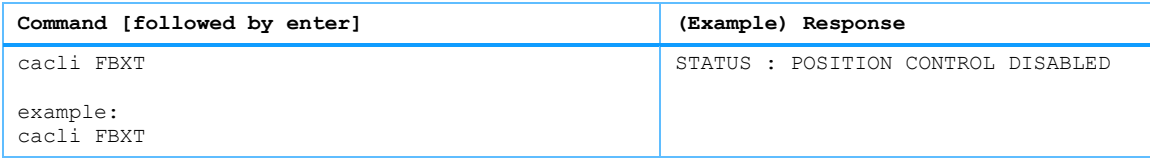

#### <span id="page-21-3"></span>**4.8.3 Go To Setpoint**

When Servodrive has been enabled (FBEN) use this command to move actuators to a set point position. After the FBCS command has been send, the controller will react immediately by moving the actuators towards the set points [SP1], [SP2] and [SP3]. [SPx] values need to be entered in [m]. Set [ABS] to 1 to enable absolute positioning ([SPx] values will be relative to the center of the stage), otherwise set to 0 (zero).

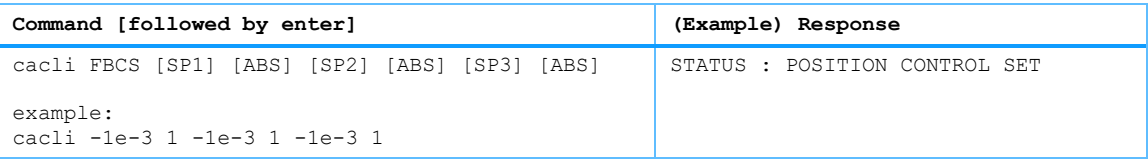

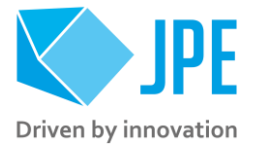

*Note that if an actuator / stage is not connected to one of the outputs, enter 0 (zero) as position set point.*

*Please note the following:*

- Avoid physically touching unconnected outputs when the controller is turned ON.
- *Do not select and actuate unconnected outputs.*
- *Power down the controller before disconnecting any actuator(s) or system(s).*
- *Cryo Optical Encoder (COE) values will be reset after a power cycle (COE is a relative incremental encoder, current positions will not be stored).*

#### <span id="page-22-0"></span>**4.8.4 Emergency stop**

When Servodrive has been enabled and actuators are moving use this command for an immediate stop (of all actuators).

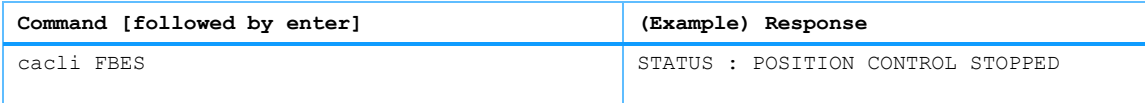

#### <span id="page-22-1"></span>**4.8.6 Get status position control**

Get status position and position error information of the controller.

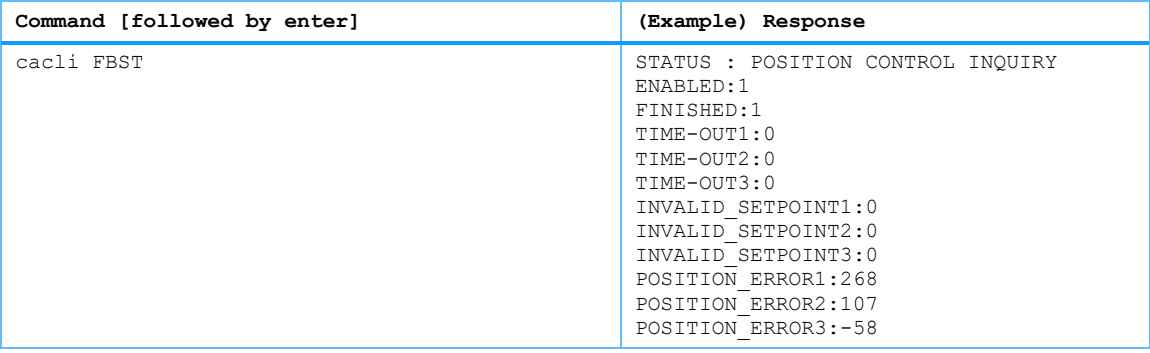

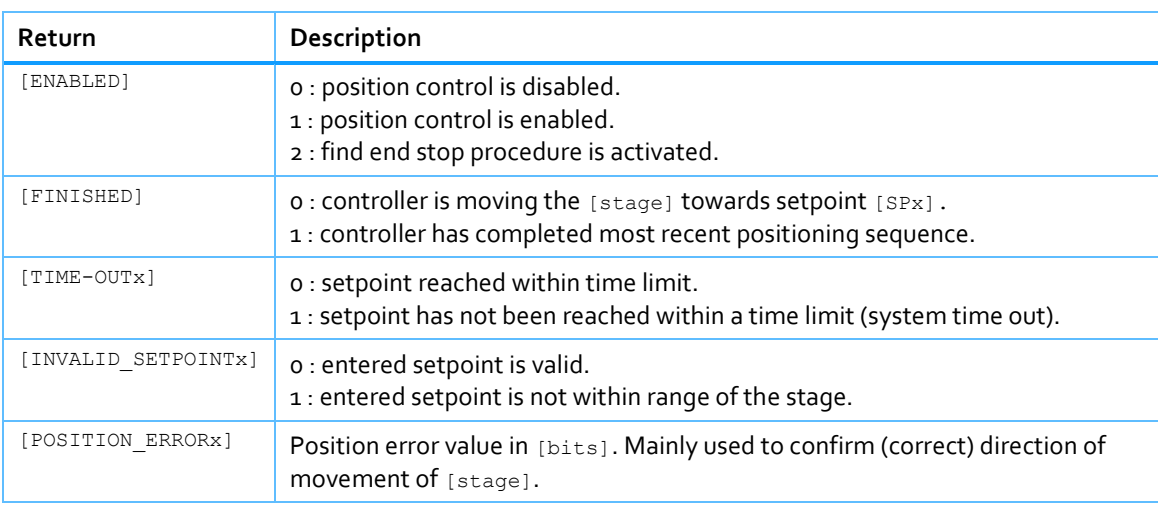

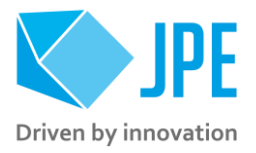

### <span id="page-23-0"></span>**4.9 Pipe server for USB communication (optional)**

Every time a new command is entered into the CLI the USB port is opened, the command is processed and transferred, then the USB port is closed again. This procedure for communicating with the controller is time consuming. In order to leave the USB communication port open, the CLI can be opened as a *pipe server* and *-client* to relay command messages from application specific interfaces (MATLAB® e.g.).

#### <span id="page-23-1"></span>**4.9.1 Opening and closing the pipe server**

The pipe server can be opened **automatically** (in a new terminal window) with the first USB connection available by using:

cacli @SERV {enter}

The pipe will be named "SamplePipe".

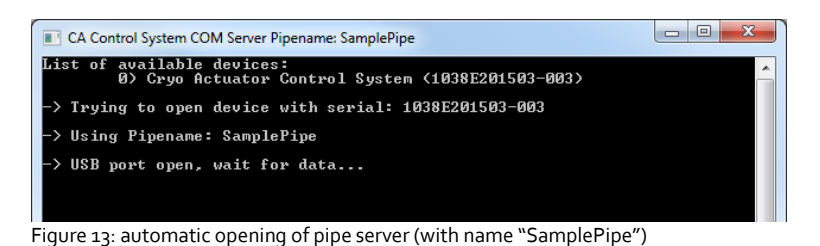

If another controller or USB connection is desired, then the user can open the pipe server **manually**:

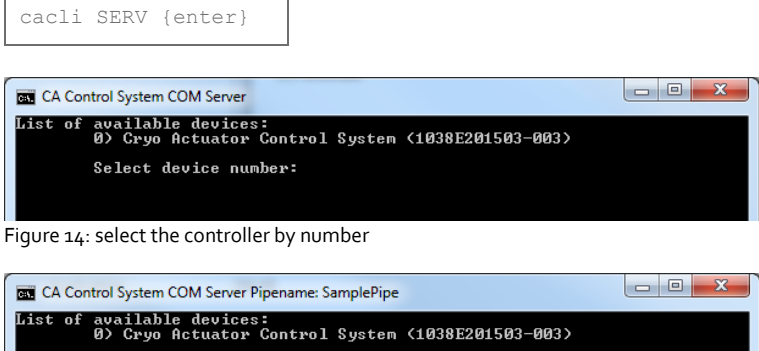

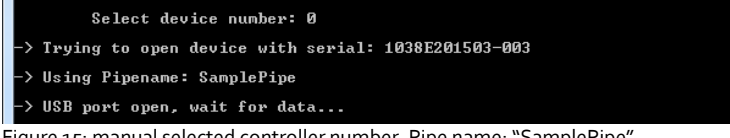

Figure 15: manual selected controller number. Pipe name: "SamplePipe".

#### Or by directly entering the controller ID#:

cacli SERV:[SERIALNUMBER] {enter}

Where [SERIALNUMBER] is the controller ID# (see paragraph [3.1\)](#page-8-1). Note that in this case the pipe will be named after the controller ID#.

Page 24 / 29

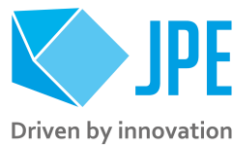

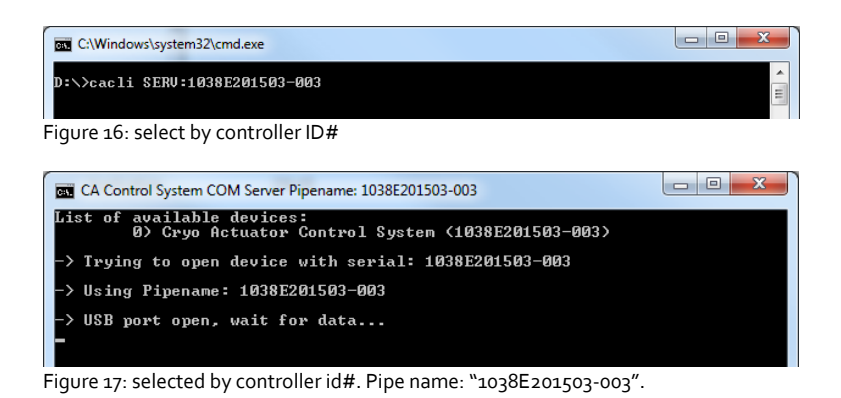

In the two latter cases the user has to open a new terminal window to be able send commands via the pipe to the controller.

*Close the Pipe Server by simply closing the terminal window that is running the pipe or to enter*  $\text{crRL}+\text{C}$  *in this terminal window.*

#### <span id="page-24-0"></span>**4.9.2 Using the pipe client**

If the Pipe Server is opened **automatically** (and has the name *SamplePipe*) the user can address the pipe by using the argument:

cacli @SERV [COMMAND] <parameters> {enter} cacli @SERV:SamplePipe [COMMAND] <parameters> {enter} (optional)

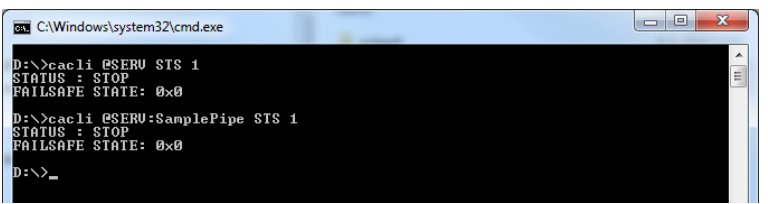

Figure 18: pipe client (automatic)

If the Pipe Server is opened **manually** (or might have a different name) the user can address it like this:

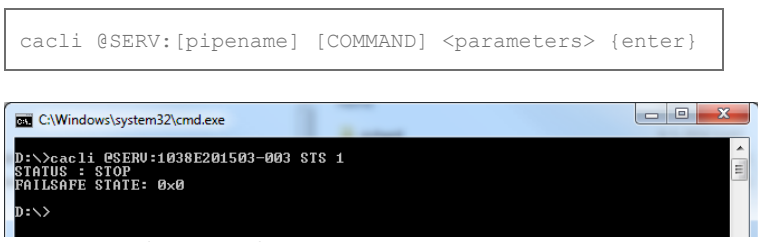

Figure 19: pipe client (manual)

Page 25 / 29

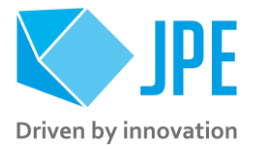

### <span id="page-25-0"></span>**4.10 Error codes**

#### <span id="page-25-1"></span>**4.10.1 Command error codes**

In case the controller receives an invalid command, an error response [err] will be sent back displaying the expected command arguments.

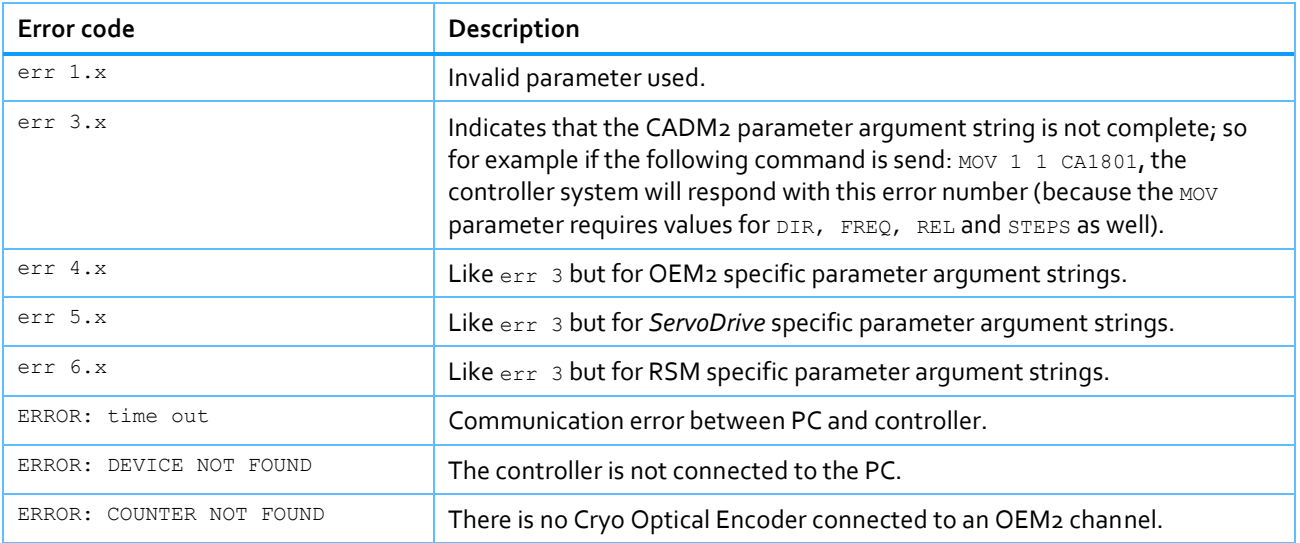

#### <span id="page-25-2"></span>**4.10.2 Failsafe State**

When using the Status command (STS) in the command line interface (See paragraph [4.5.5\)](#page-14-1), the controller will display a Failsafe State value. In normal operation this value should be  $0\times0$ , however if there is an issue (amplifier status LED on front panel will light up red), the cause of the error may be requested via this command.

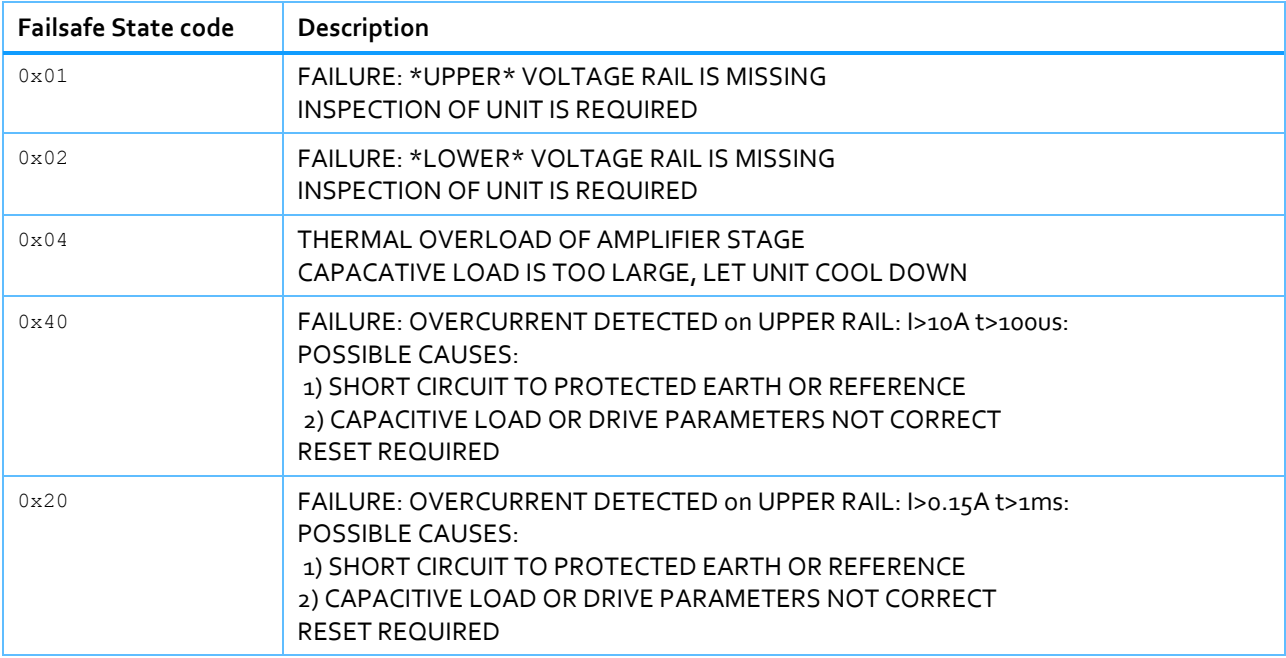

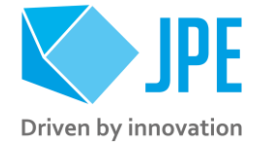

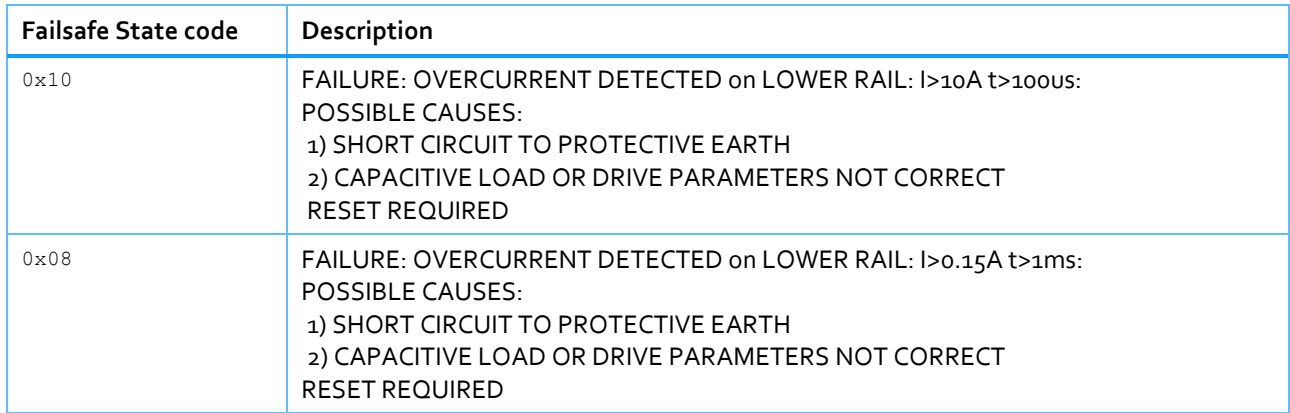

Page 27 / 29

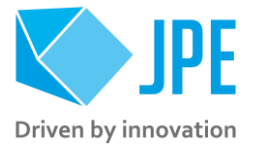

## <span id="page-27-0"></span>**5. TROUBLESHOOTING & KNOWN ISSUES**

### <span id="page-27-1"></span>**5.1 (GUI) Floating Point Error when moving actuator**

Make sure the row is selected for the particular actuator. The row is correctly selected when the  $\Rightarrow$ mark is visible. If that is not the case, this error may pop up.

### <span id="page-27-2"></span>**5.2 Unable to detect available channels**

If the GUI or CLI is unable to find the available (CADM/CADM2/OEM2) channels, try the following:

- 1 Close the GUI or CLI application
- 2 Disconnect the USB and/or LAN cable
- 3 Power cycle the controller cabinet
- 4 (If applicable) Make sure the *Channel* knob on the MCM is set to "EXT"
- 5 Reconnect the USB and/or LAN cable
- 6 Start the GUI application or CLI again

Page 28 / 29

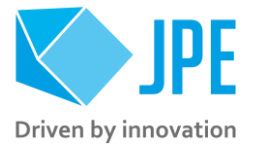

## <span id="page-28-0"></span>**Appendix A. Document Version**

This *Software User Manual* assumes using the latest products and controller software: **v6.0.20200224**

If you are using older products you might require to consult a different User Guide / User Manual. Please visit the JPE website: **[http://www.janssenprecisionengineering.com/page/cryo-positioning-systems](http://www.janssenprecisionengineering.com/page/cryo-positioning-systems-controller/)[controller/](http://www.janssenprecisionengineering.com/page/cryo-positioning-systems-controller/)** and click on the drop down item *"Controller Software & User Manuals"*.

Page 29 / 29